# 【第 **1** 回】 リモートセンシングの基礎とデジタル画像の基礎的理解

- MIRINKids による画像判読および画像処理入門-

#### 担当:近藤昭彦

リモートセンシング画像に親しみ、画像から判読により情報を抽出するスキルを身に つける。また、判読を補助するための最も基本的な画像処理の手法を習得することを目 的とする。

#### ■ ステップ0:千葉県画像の判読

千葉県を撮影したランドサット画像を配ります。さあ、何が記録されているか、判読 してください。衛星画像を判読するには、地表面の特性をどれだけ知っているか、すな わち、地理学、地球科学の基礎的知識・経験が必要です。画像と知識・経験の組み合わ せがより深い環境理解に繋がります。

### ■ ステップ1:リモートセンシングの基礎

実習を行うにあたって最低限知っておかなければならないリモートセンシングの基礎 的知識を講義します。

- 1)センサーとプラットフォーム
- 2)電磁波
- 3)画像処理(画像の表示、幾何補正、分類)

注)「リモートセンシング入門」(建石教授)で詳細な解説をします。ここでは最低限の 講義に留めますので、ホームページに置いた講義資料を使って、予習・復習をやってお いてください。

#### ■ ステップ2:**MIRINKids** による画像データの表示

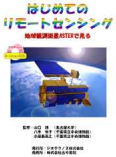

MIRINKids は古今書院「はじめてのリモートセンシング」に附録で添付され ている画像処理システムである。画像表示機能に加えて指標計算、分類、等の 簡単な解析も行うことができる。

価格は 4000 円ですが、購入を推奨します(強制ではない)。サンプル画像が たくさん収録されており、自習に役立ちます。

#### 1)教材用画像

幾何補正済みの画像を準備した。その詳細は下記の通り。基本的なキーワードはステ ップ 0 で解説しています。わからなかったらまず自分で調べること。

データを<drive>:/USER/trainee/にコピーして使うこと。<drive>は使用する PC によって 異なりますが、d:以降になります。このフォルダ以外は絶対に使わないこと。

① 1972 年 11 月 26 日撮影 MSS

空間分解能 30m(幾何補正・リサンプリング後) 注)TM に合わせてリサンプリングしている。

- ② 1985 年 1 月 23 日撮影 TM 空間分解能 30m(幾何補正・リサンプリング後)
- ③ 2001 年 11 月 27 日撮影 ETM+ 空間分解能 30m(幾何補正・リサンプリング後)

データフォルダの中に、領域ごとに格納してある。

## 2)単バンド画像の表示

まず単バンド画像を表示させてみる。MIRINKids を起動。

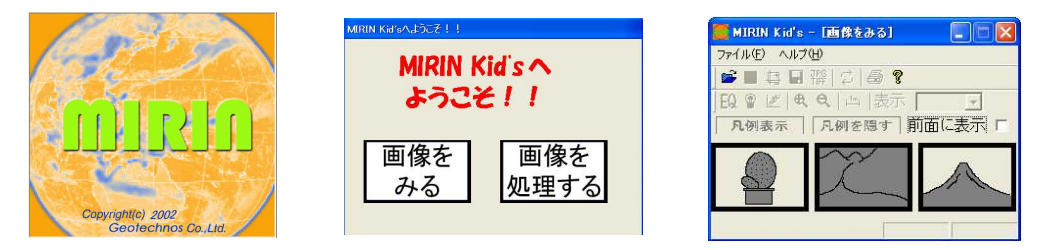

①ファイルオープン:教材 CD の中から千葉市市街地 Chiba\_City01.inf を選択。

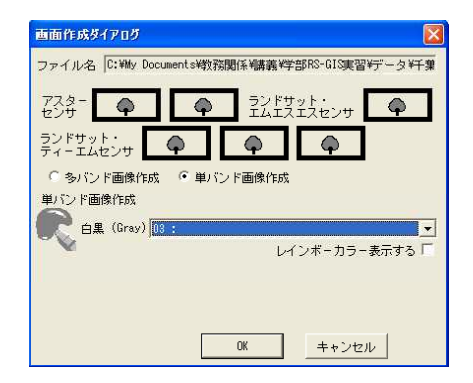

②単バンド画像作成のラジオボタンをチェック

③バンド選択では 03(赤のバンド)を選択。[OK]をク リック。

注)TM ではバンド3は赤の波長域で、緑の植生は暗く 見えるはず。

④画像が表示される。何が見えたか。まだ、よく見え ないはず。

⑤メニューから[表示]→[明るさの調整]を選択。

ヒストグラムが現れる。横軸のグレイスケールが 0 から 255 の階調を表すが、データは その中の一部にしか存在しない。

これは約 90 分で地球を一周するランドサット衛星は極域の明るい雪氷から暗い海まで撮 影しなければならないので、ひとつのシーン(ランドサットでは約 180km 四方単位で画 像が調製される)ではその一部の輝度値(明るさ)しか存在しないためである。

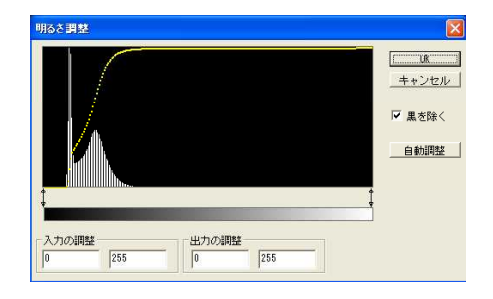

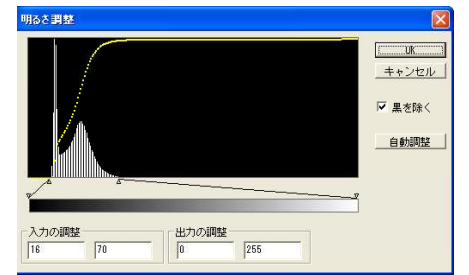

⑥グレースケールの上の矢印をドラッグして、ディスプレイ上の明るさ(0-255)をデータ の値域に合わせる。[OK]をクリック。

すると、千葉市周辺のランドサット TM バンド3画像が表示される。

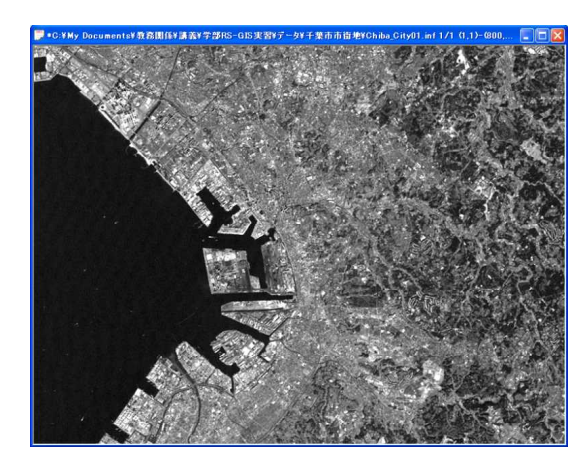

・バンド3は赤の波長なので、視覚的には自然 な画像になる。緑の葉の吸収帯であるので、郊 外の樹木は暗く写っている。

・水域は波長が長い電磁波を吸収するので、情 報量は少なくなっている。

[実習] 他のバンドを単バンドで表示させて、観測波長の違いによる画像の特徴を判読 してみよ。ただし、11 月の画像であることに注意。

観点

- ・可視光の画像と近赤外の画像の違い
- ・東京湾海域の見え方の違い
- ・陸域の河川の見え方の違い
- ・都市、住宅地の形状による見え方の違い
- ・その他

## 2)フォールスカラー表示

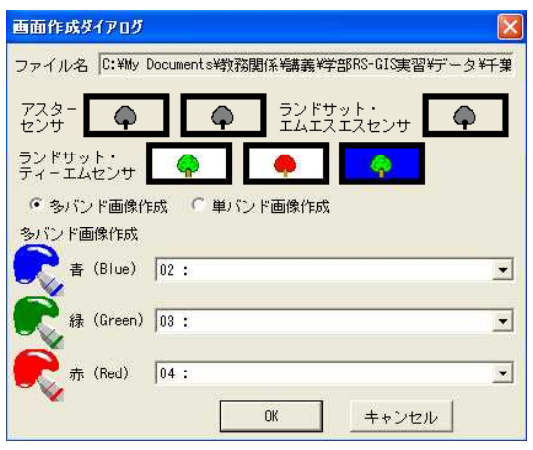

①画像作成ダイアログで[多バンド画像作成]をチ ェック。

②キノコのマークの青・緑・赤がコンピューター シスプレイの三原色に相当。

画面ではコンピュータの青にバンド2 (緑)、緑 にバンド3(赤)、赤にバンド4 (近赤外) が割り 当てられている。

④[OK]を押して画像を表示し、[表示]→[明るさの 調整]で、各バンドごとに明るさを調整し、画像を 表示してみよ。

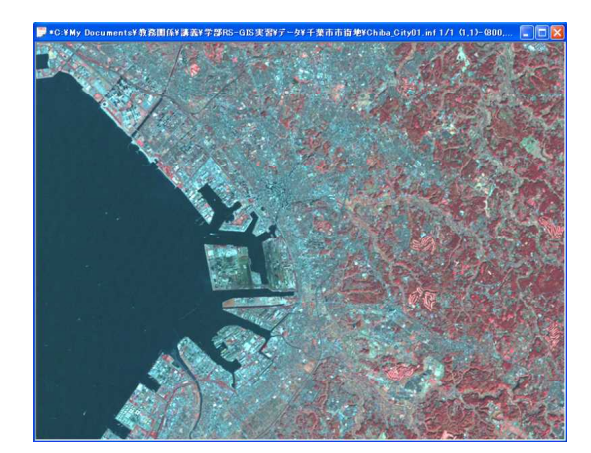

明るさの調製の仕方によって、見え方が異なる ことを確認せよ。

一つの画像の中における"色"の違いは対象や 状態の違いを表すが、複数の画像で比較する場 合は、同じものが同じ色になるように調整する ことは困難である。

目で見た"色"で判読を行う場合には画像の性 質を十分理解した上で行うこと。

[実習] 様々な色の組み合わせを試して、画像の特徴を記述してみよ。

#### ●重要なこと

- ・衛星データに記録されているDN(デジタルナンバー)に意味がある。
- ・しかし、その値はコンピューターが明るさを表示する段階のダイナミックレンジ(0 ~255)の、ごく一部にしか分布していない。
- ・したがって、そのまま画像を表示すると一般に暗くなってしまう。
- ・そこで、値の分布する範囲を、ダイナミックレンジ全体に対応させると、見やすい画 像になる(ストレッチング)。
- ・もとの DN を保持したままで、表示の明るさを変えることができるのが画像処理シス テムの特徴。

## ■ ステップ3:画像データの実体

#### 1)画像ファイルの構成

ステップ1で最初に使った画像 Chiba\_City01.inf は 2001 年 11 月 27 日の ETM+画像であ る。各バンドごとに別ファイルとなっており、画像情報は inf の拡張子のファイルに記 述されている。

Chiba City01.B01 バンド1: 青 (0.45 ~ 0.52  $\mu$  m) Chiba\_City01.B02 バンド2:緑 (0.52 ~ 0.60  $\mu$  m) Chiba City01.B03 バンド3: 赤 (0.63 ~ 0.69  $\mu$  m) Chiba<sup>-</sup>City01.B04 バンド4:近赤外 (0.76 ~ 0.90  $\mu$  m) Chiba City01.B05 バンド5:短波長赤外 (1.55 ~ 1.75  $\mu$  m) Chiba<sup>-</sup>City01.B06 バンド6:熱赤外 (10.4 ~ 12.6  $\mu$  m) Chiba<sup>-</sup>City01.B07 バンド7:短波長赤外 $(2.08 \sim 2.35 \mu \text{ m})$ Chiba\_City01.inf 情報ファイル

このような画像データの構造は MIRINKids の作成者が決めたことで一般的な規約ではな い。ソフトウエアはそれぞれ独自のフォーマットを使っている。

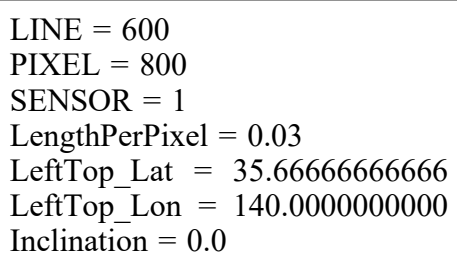

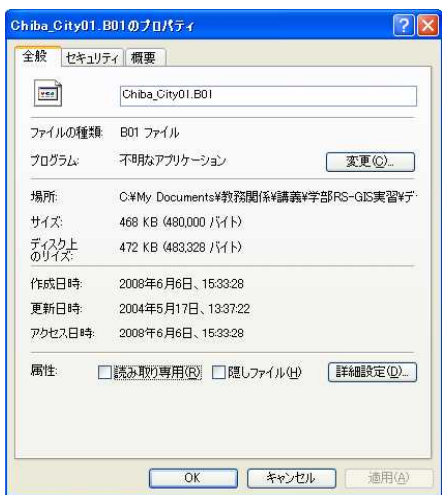

inf ファイルはテキストファイルで、左記の情報が書 き込まれている。

画像の大きさは 600 ライン× 800 ピクセルで、1 画素 の大きさは 0.03km(30m)であることを意味している。

TM は 1 バイト(8 ビット)画像であるので、単バン ド画像のサイズは 600 × 800=480000 バイト =480KBytes になるはずである。

プロパティーで見ると確かにサイズは 480,000 バイトに なっている。

注) コマンドプロンプトが使えるならば、DIR を実行 してみよ。

注) 1 バイトは 8 ビットで、二進数の 8 桁は 0 ~ 255 の 整数を表すことができる。

#### 2)デジタル値の読み取り

千葉市街地の 2001 年の画像をフォールスカラー(B:2,G:3,R:4)で表示し、明るさの調 整を行った後、デジタル値(DN)の値を読む。

操作 [表示][DN 値表示]

[処理前] 分光反射輝度に変換することができるデジタル値

[現 在] 画像表示のために変換された値 (実際に見えている画像の明るさ)

赤く表示された植生域の部分の画素の値を読むと右 の様な結果が得られる。左から緑、赤、近赤外の波長 域のバンドの DN であり、処理前の値を読むと、赤で 小さく、近赤外で大きいという植生の特徴をとらえて いる。

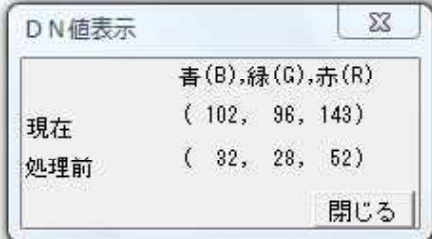

注)このような表示法はあくまでも MIRINKids の仕様であることに注意。

#### 重要なこと

・[処理前]値は変わりませんが、[現在]値はストレッチングによって変わります

・[処理前]値を表示のために[現在]値に変換する換算表をルックアップテーブルと呼

びます

・分類処理や植生指標の計算は[処理前]値を使って行います。元の DN を壊さないの が画像処理ソフトウエアの機能、PhotoShop 等の写真用のソフトでは DN の値を壊しま す。

#### ■ ステップ4:典型的な土地被覆、地形の判読

データフォルダの中にある画像データを使って、様々な土地被覆(都市域、住宅地、 農地、海、湖沼、等々)や地形(組織地形、構造地形、低地、台地、丘陵、等々)につ いて判読せよ。

[準備した画像ファイル]

- ・鴨川:鴨川地溝帯
- ・鹿野山:組織地形
- ・長柄:地形の逆転
- ・佐倉:台地、成田空港
- ・水郷:水田、利根川、霞ヶ浦(海跡湖)
- ・茂原;九十九里平野南部、笠森層の作る地形、ゴルフ場、長柄ダム
- ・柏、八千代:都市化地域
- ・東京東部:都市域
- ・その他

[演習] 各画像の特徴を記述せよ。

## ■ ステップ5:土地被覆の変化

データフォルダの中には 3 時期 (1972 年、1985 年、2001 年) の全く同じ範囲の画像 (幾何補正後の画像)が準備されている。

「演習」3時期の画像を同時に表示してみよ。

・同じ色になったか。

・撮影時期が異なると同じものが同じ色になるとは限らない。色合いは相対的なもの。

[演習]領域ごとの地表面被覆の変化を判読せよ。

・1972 年は初期の画像、1985 年は高度経済成長後期、2001 年はバブル経済崩壊後

#### ■ ステップ6:土地被覆分類一教師付分類一

教師付分類法は、土地被覆がわかっている領域(教師、トレーニングエリア)を MIRINKids に与え、各バンドごとの値(分光反射特性)が似ている画素を選び出す分類 方法。

① MIRINKids の再起動 ②「画像を処理する」を選択 ③画像の表示

④分類作業の開始

●分類項目の決定 まず、何に分類するかを決める。 都市域、住宅地、海、森林、畑、水田、...

注) これらの分類項目は土地利用(Land Use)です。一方、分類されるのは土地被覆(Land Cover)です。たとえば、道路は土地利用項目ですが、土地被覆としてはアスファルトに なるかも知れません。道路と駐車場は土地利用項目としては別ですが、土地被覆では同 じアスファルトになるかも知れません。ソフトウエアがどのような原理で分類を行って いるかを知れば、土地利用と土地被覆の違いは自ずから理解できるでしょう。

●トレーニングエリアの選択 MIRINKids の矩形領域選択機能を使って典型的な場所を選択しましょう

① MIRINKids を起動し、ようこそ画面で画像処理を選択

②画像表示

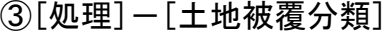

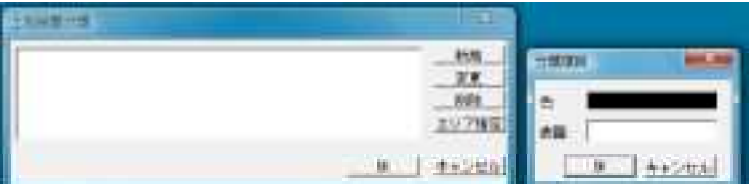

④トレーニング・エリアを選択

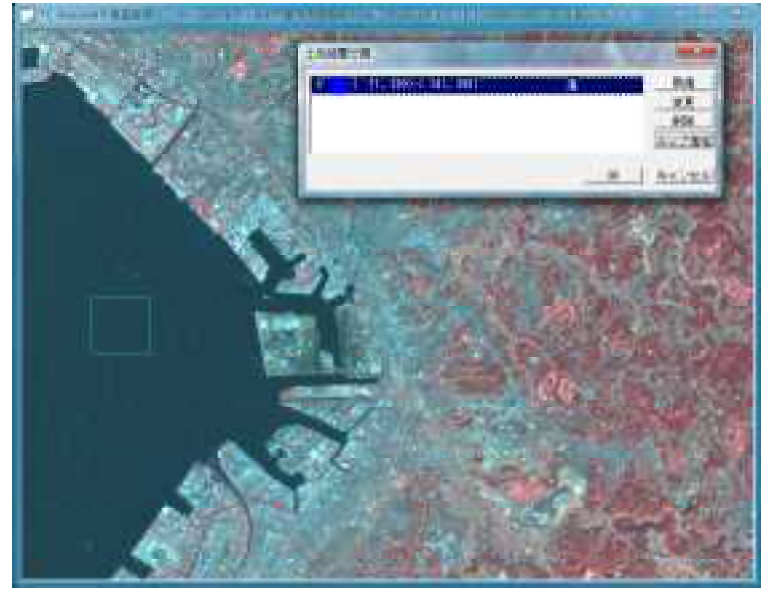

・土地被覆ウィンドウが現れるの で、[新規]を選択し、[分類項目] ウィンドウで色と表題を入力し、  $[OK]$ を押す。

・土地被覆分類ウィンドウのリス トをクリックして反転させてか ら、マウスで矩形領域を選択しま す。

・新規で新しいトレーニングエリ アを作成し、領域を決定します。

・この操作を必要回繰り返しま す。

注)土地利用と土地被覆は異なる ことに注意

### ●分類処理

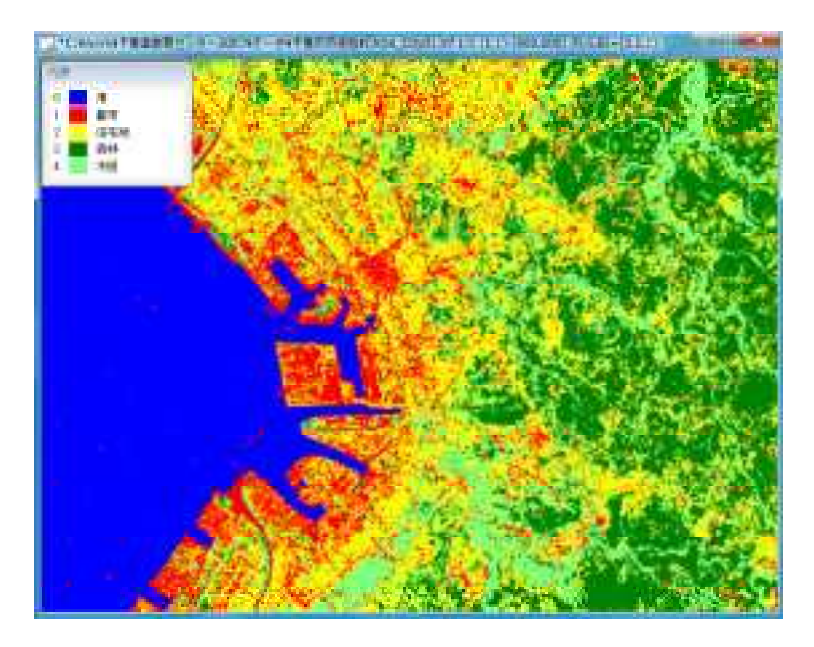

・ 土 地 被 覆 分 類 ウ ィ ン ド ウ の [OK}を押すと、MIRINKids は分 類を実行します

・結果の判定

結果が良ければ完成、悪ければ トレーニングエリアの選択からや りなおしましょう

注) 分類のテクニック

・MIRINKids ではすべての画素を 選択したトレーニングエリアのど こかした・・・。<br>れかに割り当てようとします

・そのため、分類結果が直感的に 実際と合っていないと感じること

もあるかも知れません

・そのようなときは、分類項目を増やしましょう

・例えば、同じ住宅地域でも特性が若干違う住宅1、住宅2、...を別の場所から選択 し、同じ色を割り当ててみてはいかがでしょうか

------------------------------------------------------ ・高機能の画像処理システムでは分類手法を選択できるほか、トレーニングエリアに判 別できない画素は未分類として残すこともできます

## ■ ステップ7:指標の計算

植生指標画像を作成してみよう

画像データ ¥八千代¥Yachiyo01.inf

① MIRINKids 起動

②「画像を処理する」選択

③画像表示-明るさ調整

④[処理]-[植生指数]選択

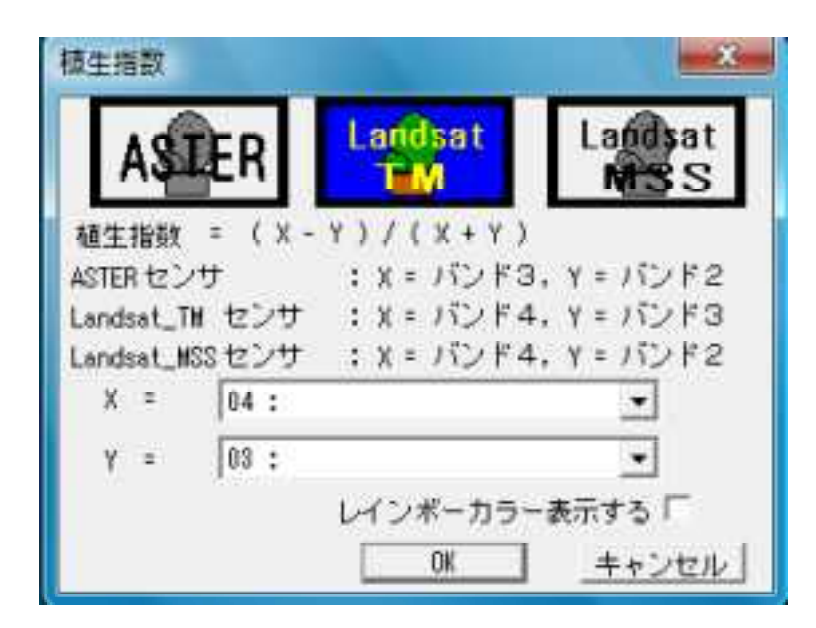

**Compact De compact Material Internet in more more** 

⑤Xに近赤外バンド、Yに赤のバ ンドを選択

・TM の場合、X はバンド 4(近赤 外)、Y はバンド 3(赤) になりま す。

⑥植生指数画像作成

・明るいところほど植生のシグナ ルが強いといえます

・定量的な情報を抽出することは 困難ですが、植生の被覆率が高い、 植生の活性が高い、といったこと がいえます

[演習]左の画像を解釈してみてく ださい。

## ■ ステップ8:地表面温度分布の解析

・ランドサット4号以降に搭載されているTMセンサーには熱赤外のバンドがある ・時々夜間の画像も取得していたので、地表面の温度分布を見ることができます。

フォルダ [夜間TM]

画像 Kashiwa84n.inf Kashiwa94n.inf Yachiyo84n.inf Yachiyo94n.inf

● 1984 年 8 月 14 日および 1994 年 8 月 10 日の午後 9 時頃に撮影されたランドサット5 号TMのバンド6画像を準備しました。

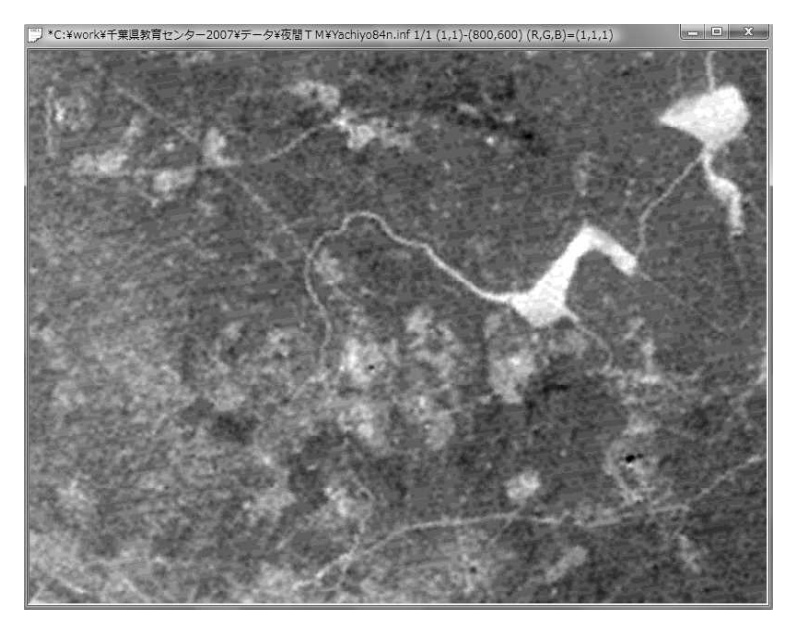

・左は 1984 年 8 月 14 日夜 9 時頃 に撮影された八千代周辺の熱赤外 画像です。

[演習] 同じ時期の昼間の画像と 比較して、地表面温度分布を解釈 してみましょう。

● 1994 年の画像は 10 年も働き続けているため、画像の劣化が認められます。しかし、 相対的な温度分布はあっているといえるでしょう。

● 1985 年の昼間の画像と 1984 年の夜間の熱赤外画像を比較してみましょう

①夜間熱赤外画像

フォルダ [夜間TM]

データ Kashiwa84n.inf Yachiyo84n.inf

②昼間TM画像

フォルダ 「八千代] [柏]

 $\vec{\tau}$  Yachiyo85.inf Kashiwa85.inf

[演習] 植生分布と地表面温度の関係はどうなっているでしょうか

## **■ ステップ9:DEM の利用**

DEM(Digital Elevation Model、数値地形モデル)はグリッドごとに標高が与えられたデジ タルデータである。衛星画像と同じラスターデータ(グリッドデータ、メッシュデータ) であるので、衛星画像と組み合わせて用いることができる。

下記の領域の 2001 年画像(\*01.inf)に DEM を用意してある。

[長柄]:地形の逆転 [鴨川]:鴨川地溝帯 [鹿野山]:鹿野山と九十久谷、組織地形 [演習]鳥瞰図を作成して、地形を判読せよ。

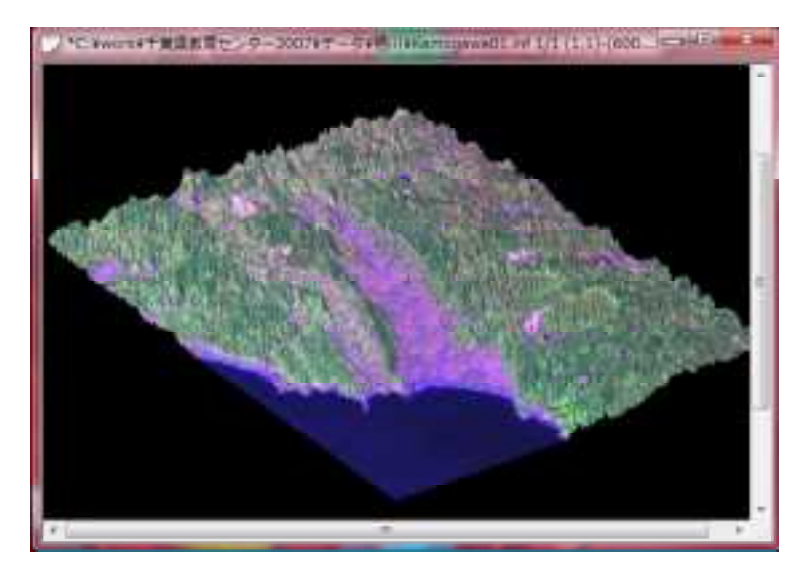

・鴨川地溝帯は南北を断層に挟ま れた構造地形と考えられていた が、地震探査によると断層面が確 認できず、組織地形という説も提 唱されている (宮内ほか)。